## 杉並区が主催する会議へ遠隔で参加する方法について

■はじめに

- ①杉並区では、オンライン会議に Cisco 社「Cisco Webex Meetings」のサービスを使 用します。
- ②パソコンからオンライン会議に参加するには「Chrome」等のブラウザか、パソコン 版の「Webex Meetings」アプリが必要です。
- ③スマートフォンからオンライン会議に参加するには、スマートフォン版の「Webex Meetings」アプリが必要です。
- ④オンライン会議に参加する場合、通信量が過大になるため、Wi-Fi 環境等での通信 を推奨します。

⑤参加する際には、参加する会議の「ミーティング番号」、「パスワード」と、普段ご 自身で使用している「メールアドレス」を入力できるようご準備ください。

※本書では、Ⅰパソコンからブラウザで参加する場合(P1~)、Ⅱパソコンからアプリで 参加する場合(P5~)、Ⅲスマートフォンから参加する場合(P7~)について説明しま す。

Ⅰパソコンから参加する場合(ブラウザ版)

Ⅰ-1 検索サイトで「Webex」を検索して Webex のトップページを開きます。

Ⅰ-2 画面右上の「参加する」をクリックします。

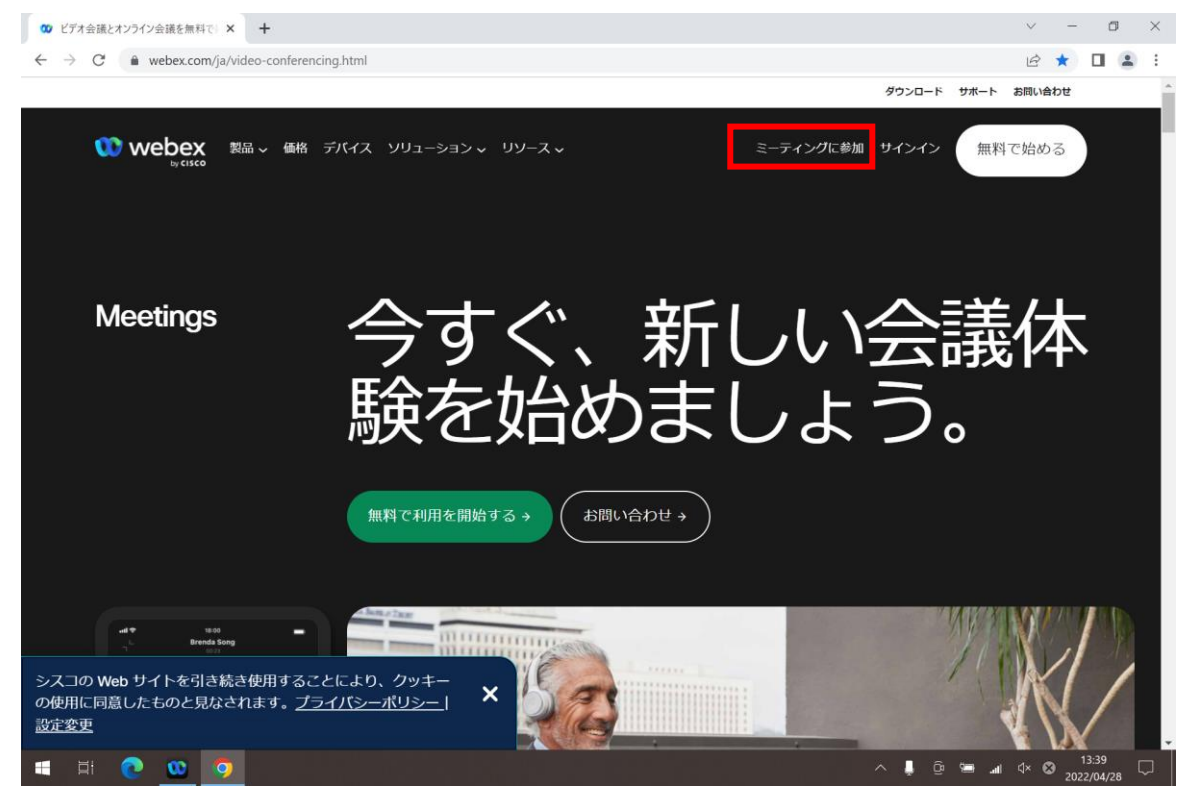

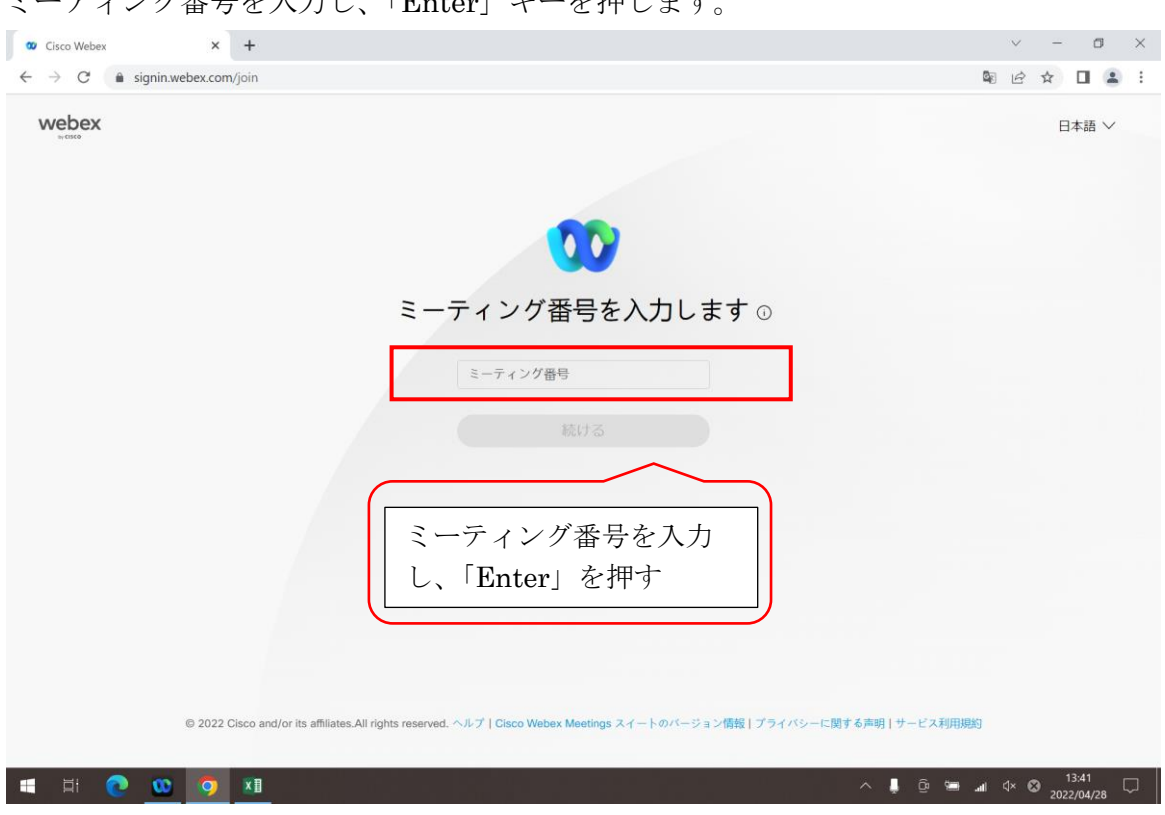

Ⅰ-3 「ミーティングに参加」画面が表示されますので、主催者からお知らせされた ミーティング番号を入力し、「Enter」キーを押します。

Ⅰ-4 「パスワード入力」画面が表示されますので、主催者からお知らせされたパスワ ードを入力し、OK ボタンを押します。

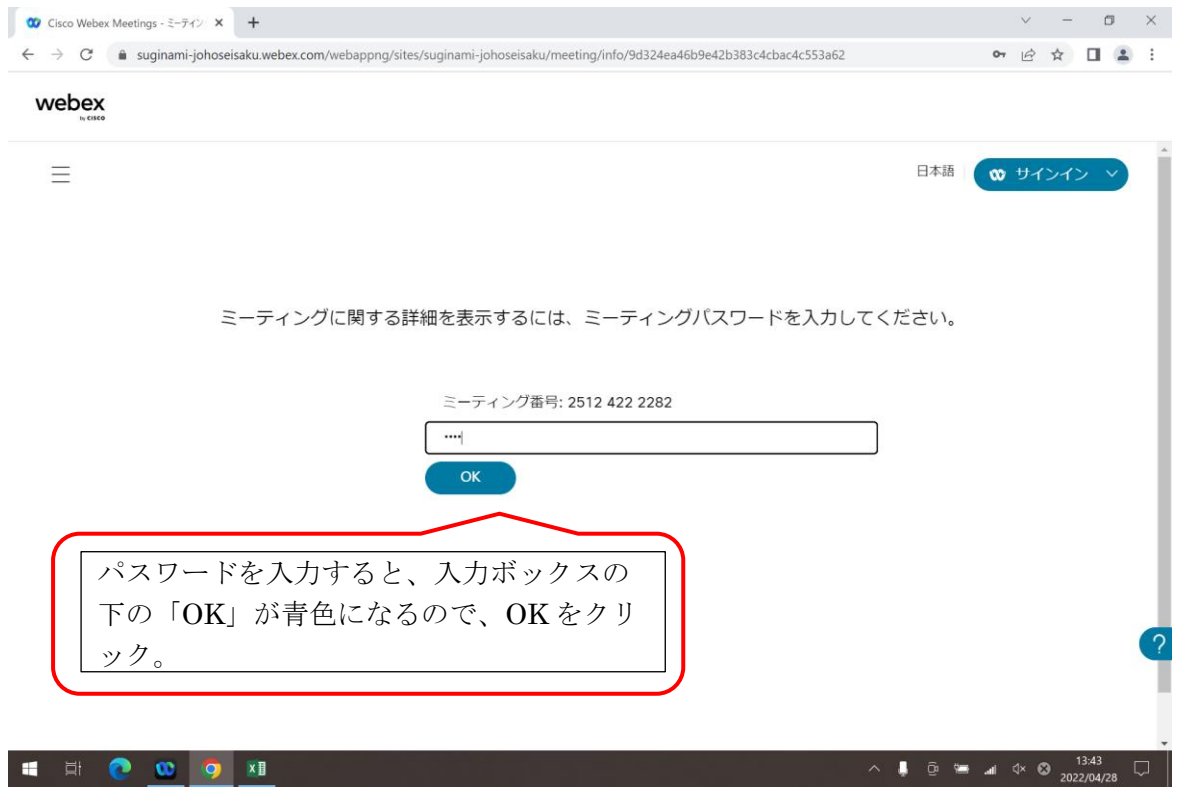

Ⅰ-5 会議名や主催者、会議時間等の詳細が表示されるので、「ミーティングに参加」 ボタンをクリックします。 (ブラウザから参加中という画面につながります。)

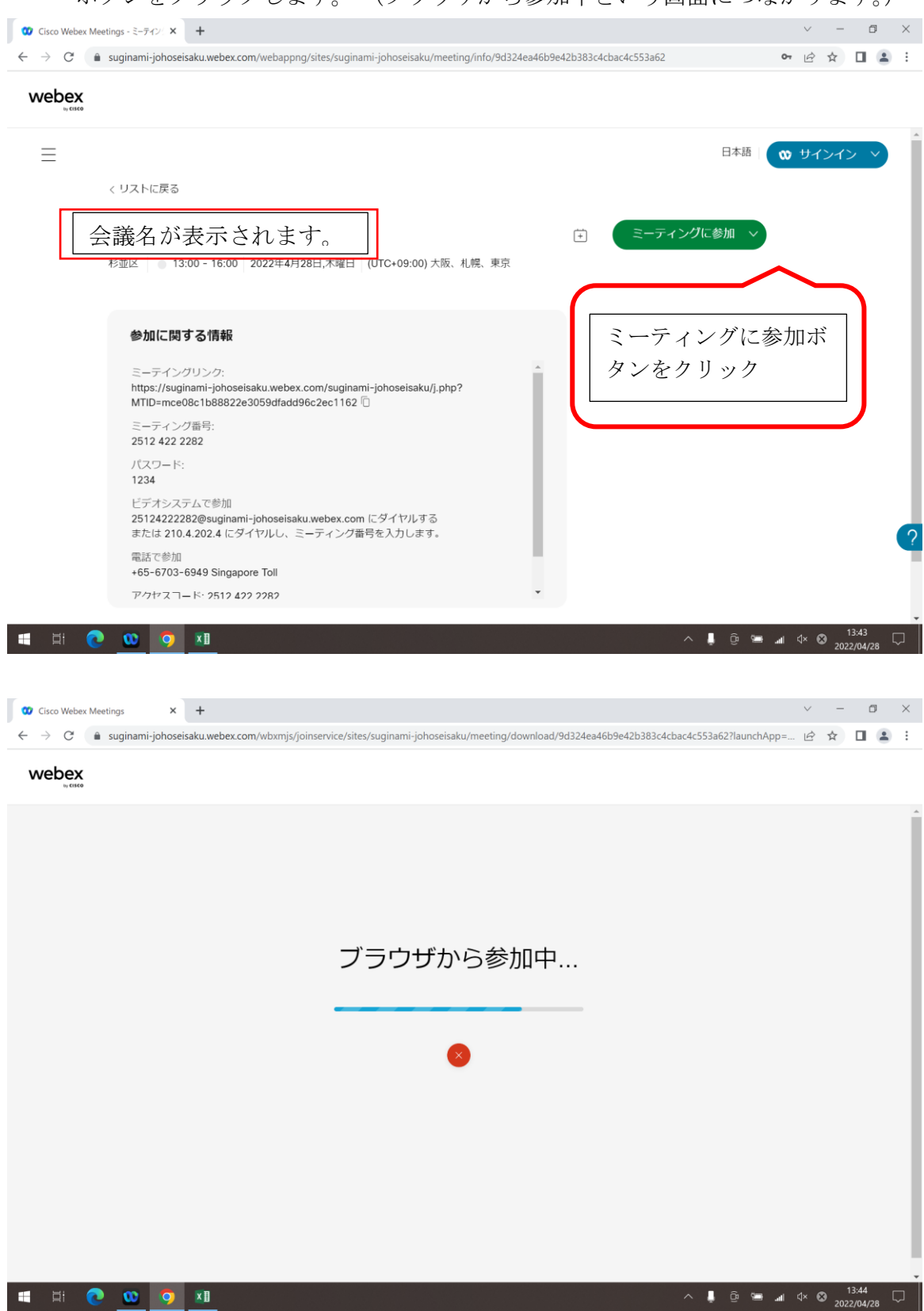

※「Cisco Webex Meeting を開きますか?」というメッセージが出てきたら、キャンセルを クリックします。

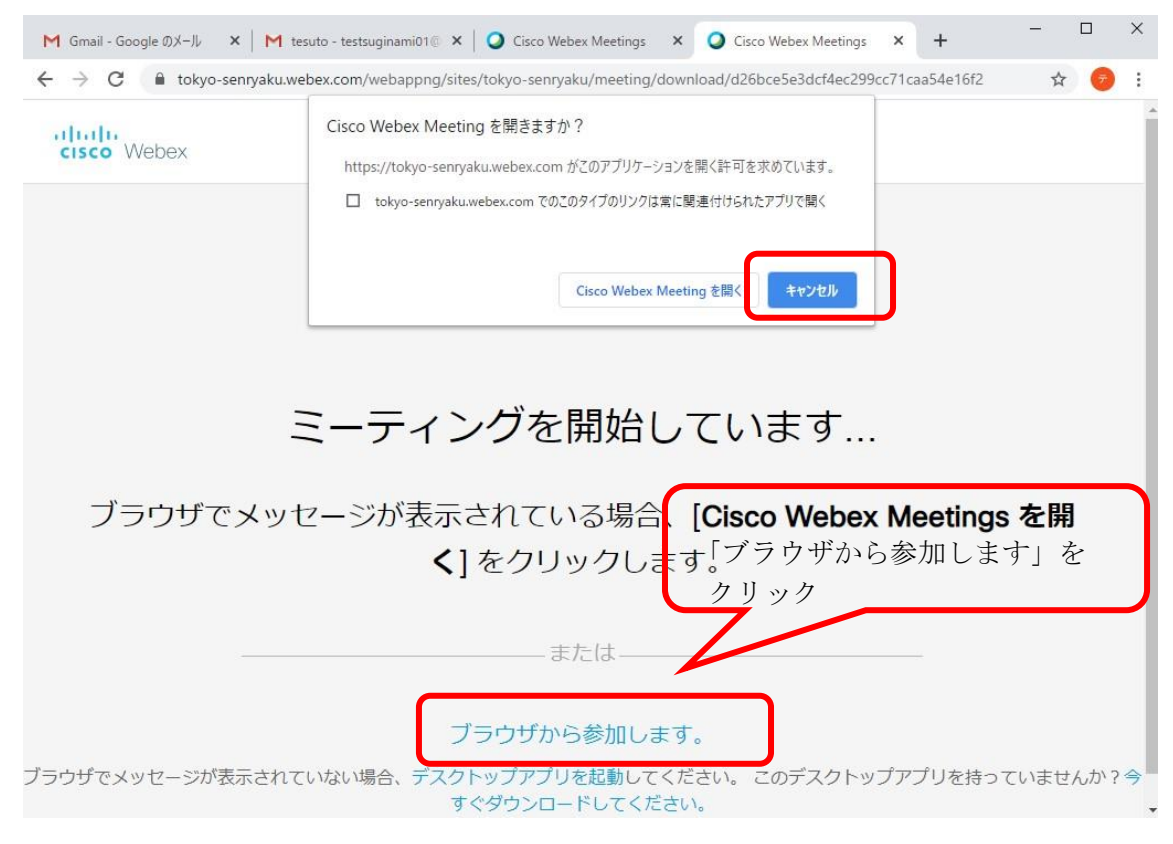

Ⅰ-6 氏名とメールアドレスの入力画面が表示されるので、それぞれ入力し、「次へ」 をクリックします。

氏名 ご自身のお名前、もしくは会議で使用する名称(例:○○委員等)を入力し てください。

メールアドレス ご自身でお使いのメールアドレスを入力してください。

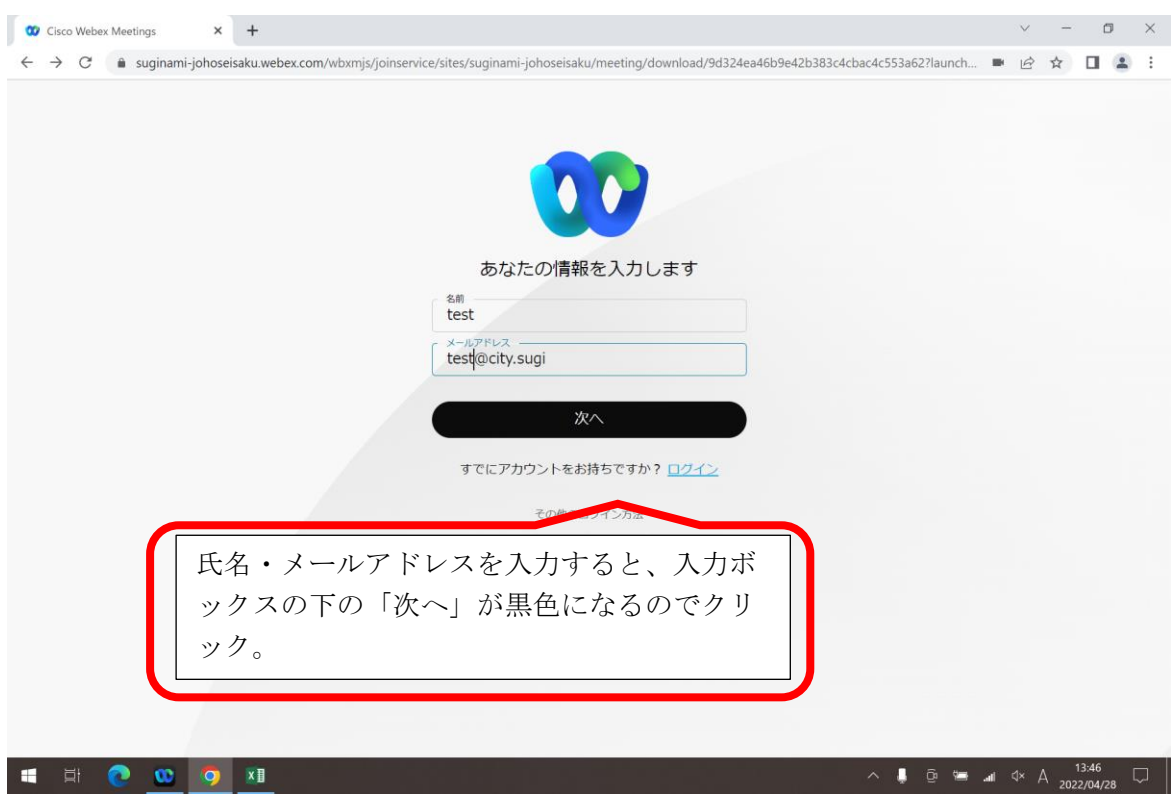

Ⅰ-7 パスワード入力」画面が表示されますので、パスワードを入力し、「次へ」をク リックします。

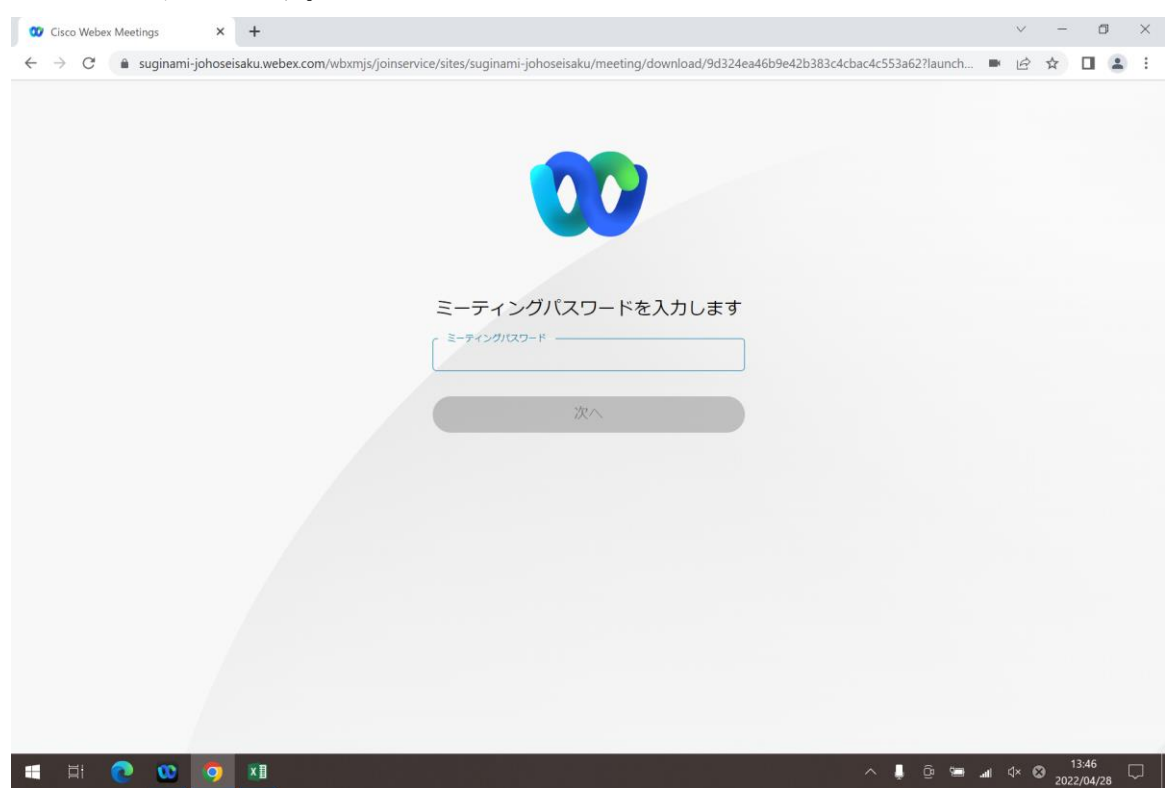

Ⅰ-8会議の入口画面が開きます(この時点では、まだ会議には参加していません)。 「ミーティングに参加する」をクリックしてください。

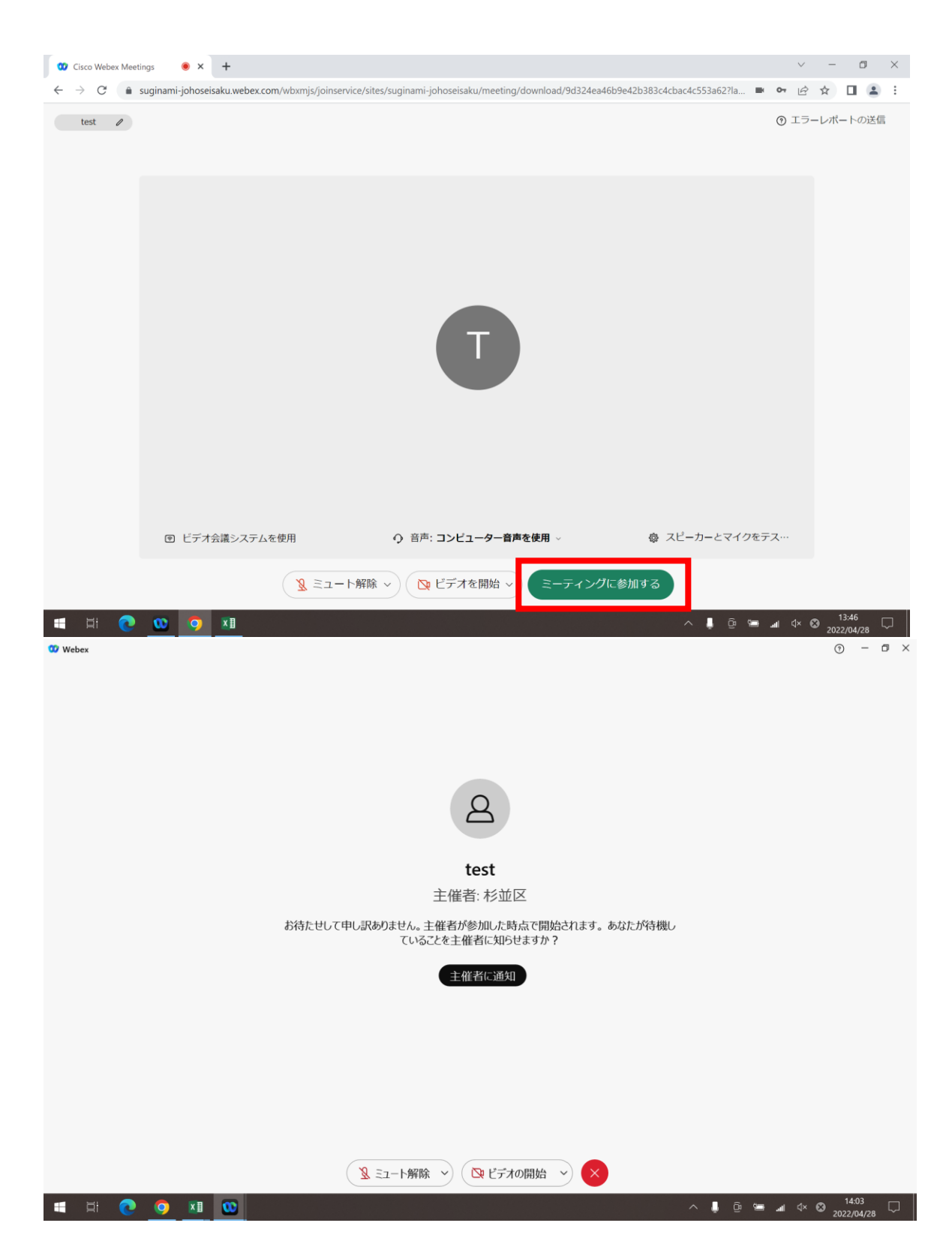

- ※主催者がログインしていない場合、ミーティングは開始されず上図のようになりま す。その場合は、主催者がログインをしないと会議に入ることができませんので、主 催者に通知を押してお待ちいただくか、少し待ってから改めてミーティングに入りな おしてください。
- Ⅰ-9 ミーティングが開始されると以下の画面になります。

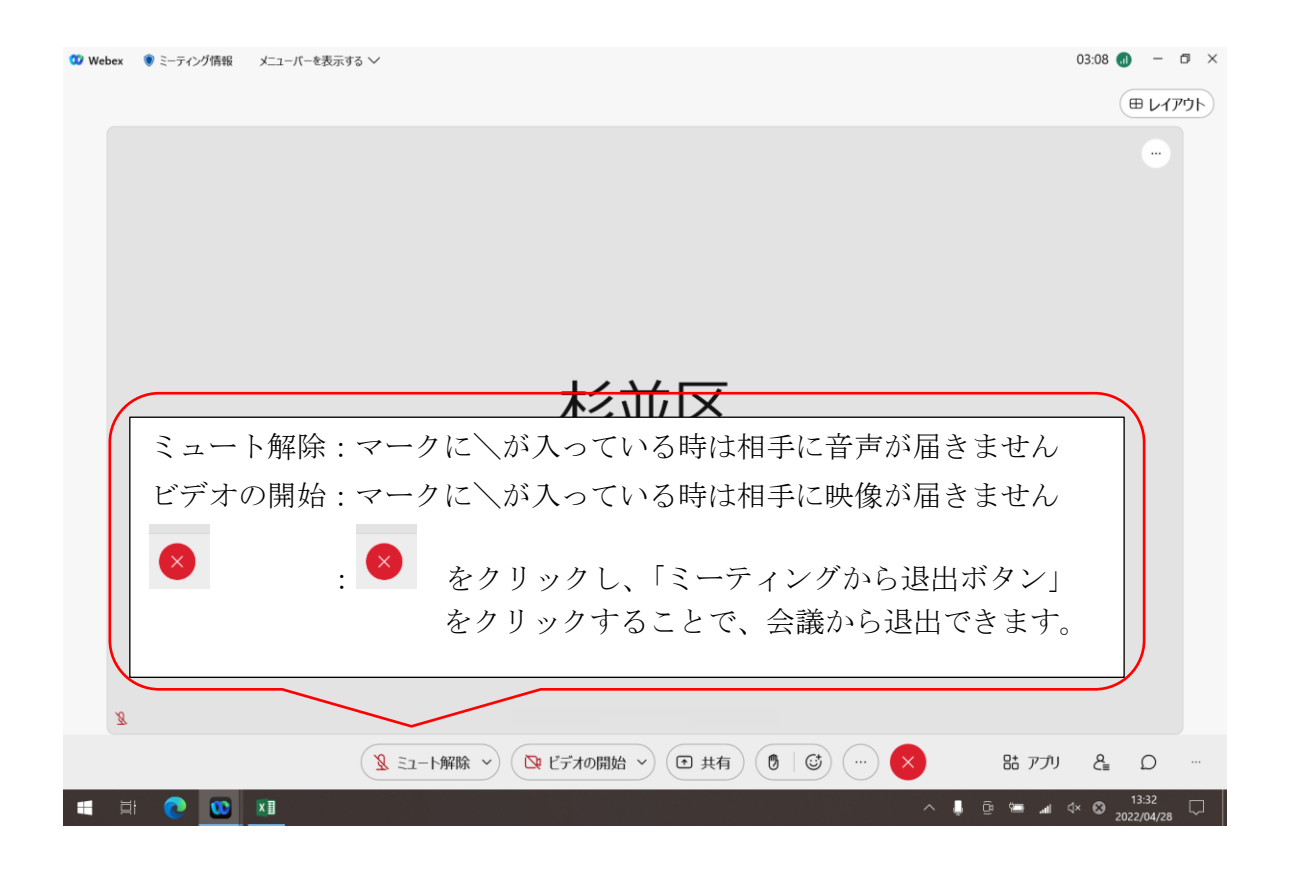

Ⅱパソコンから参加する場合 (アプリ版)

- 1 主催者から次の情報が通知されます。 ①Webex のトップページの URL ②ミーティング番号 ③パスワード ※②と③をメモしてください。以下の手順では①は利用しません。
- 2 Webex のアイコンをダブルクリックする。

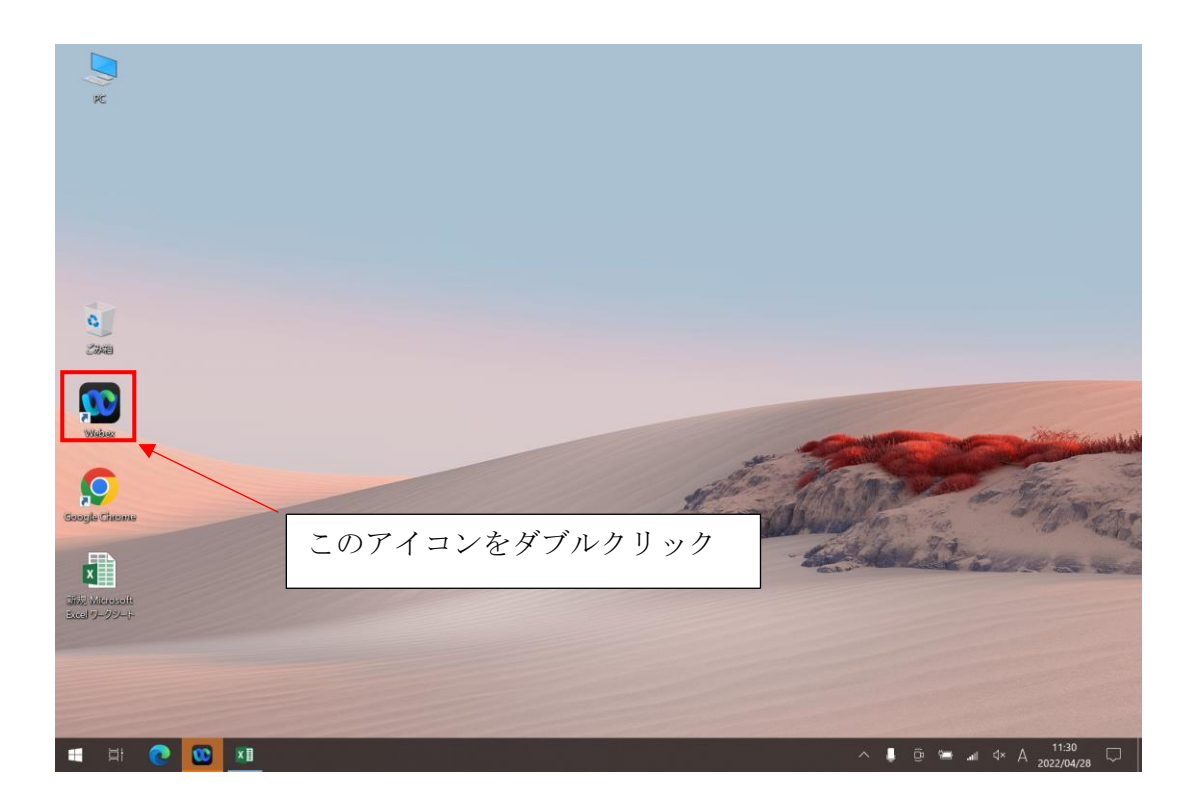

3 「ミーティングに参加」画面が表示されるので、ミーティング番号を入力し、「参 加」をクリックします。

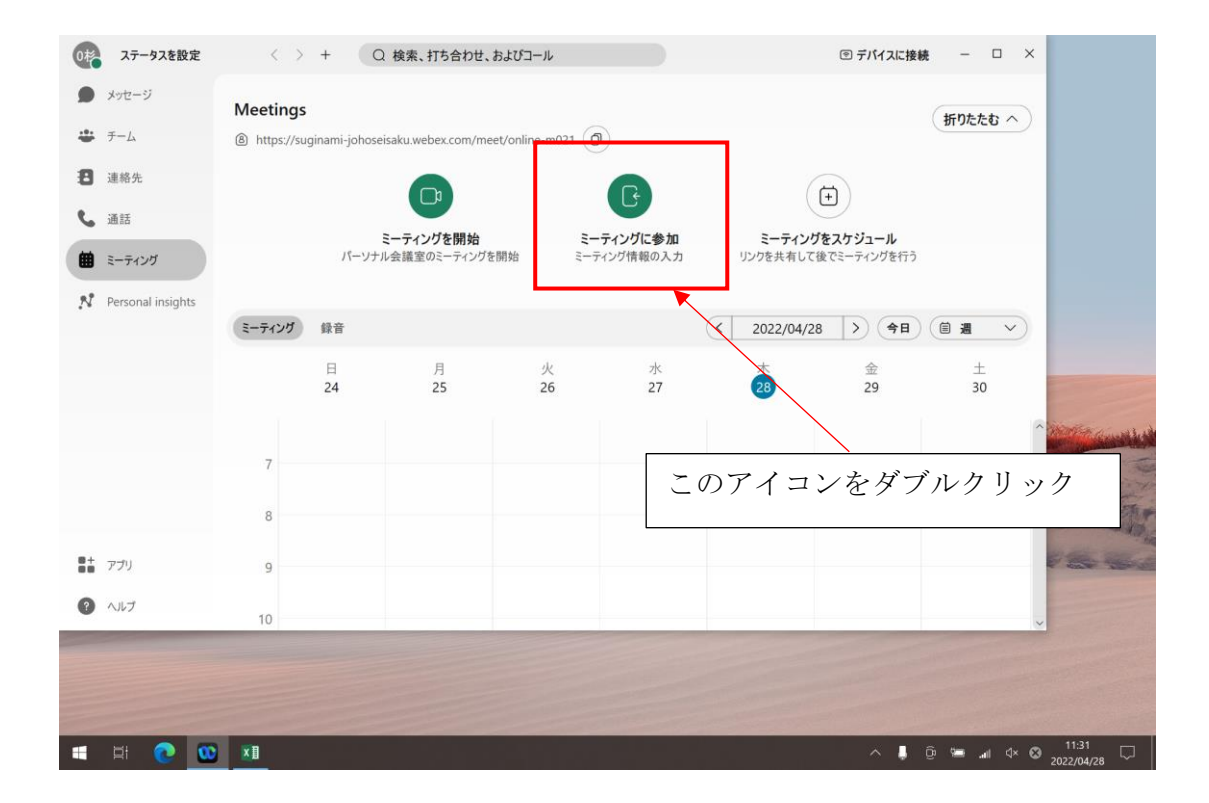

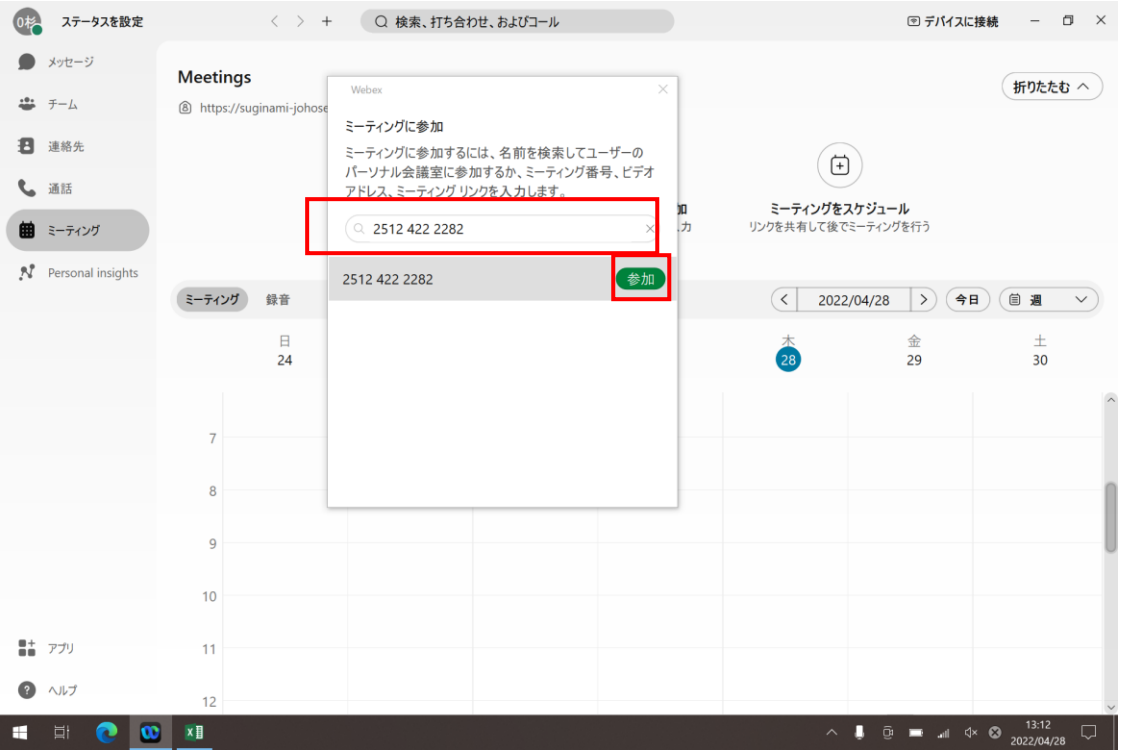

4 「パスワード入力」画面が表示されるので、パスワードを入力し、「次へ」ボタン を押します。

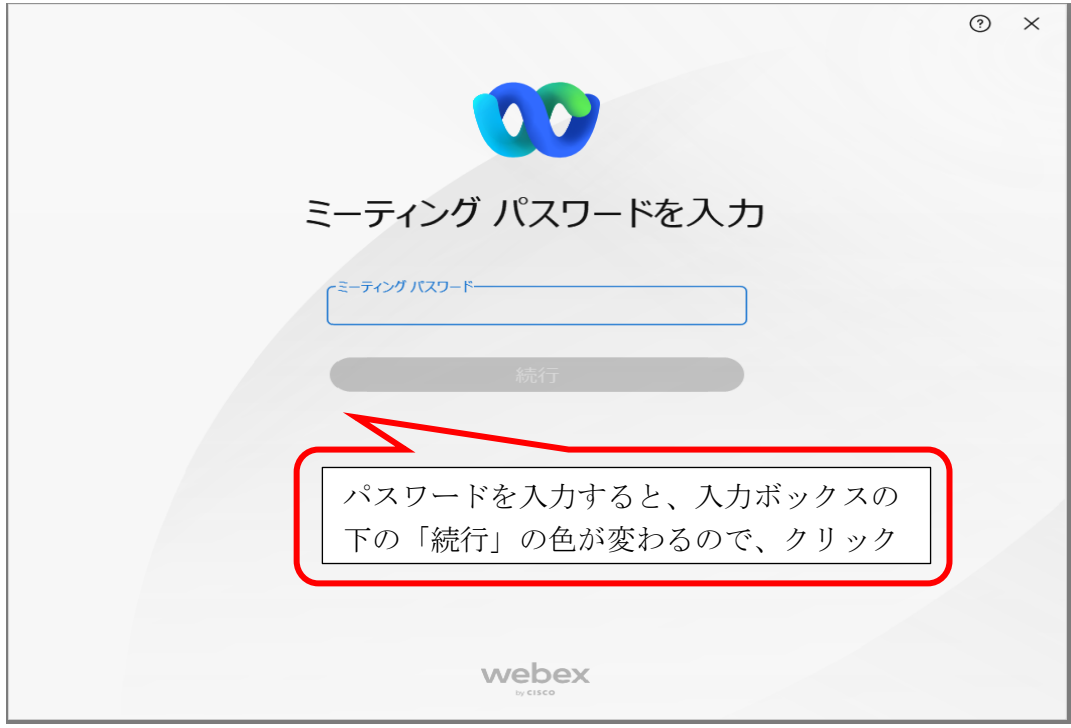

5 会議の入口画面が開きます。 「ミーティングに参加する」をクリックします。

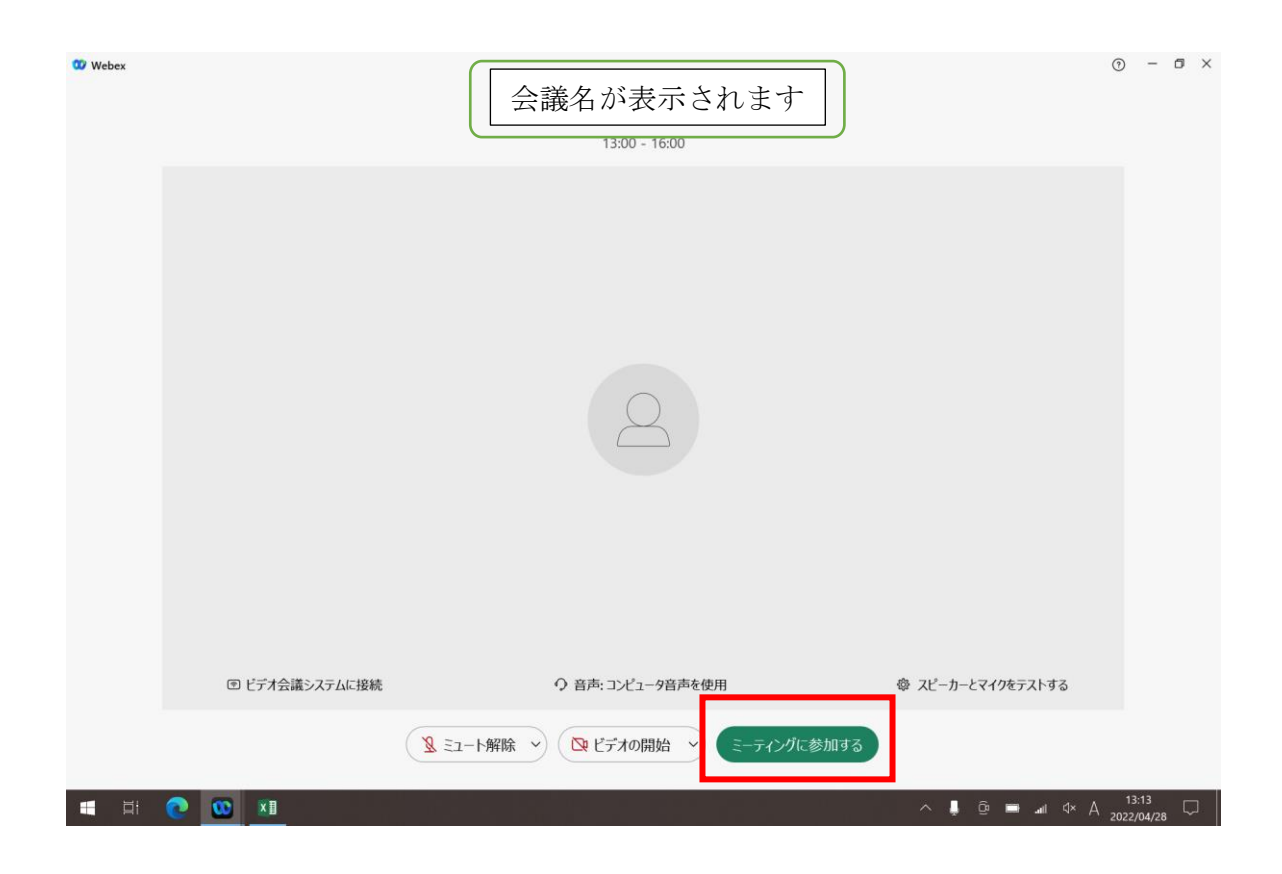

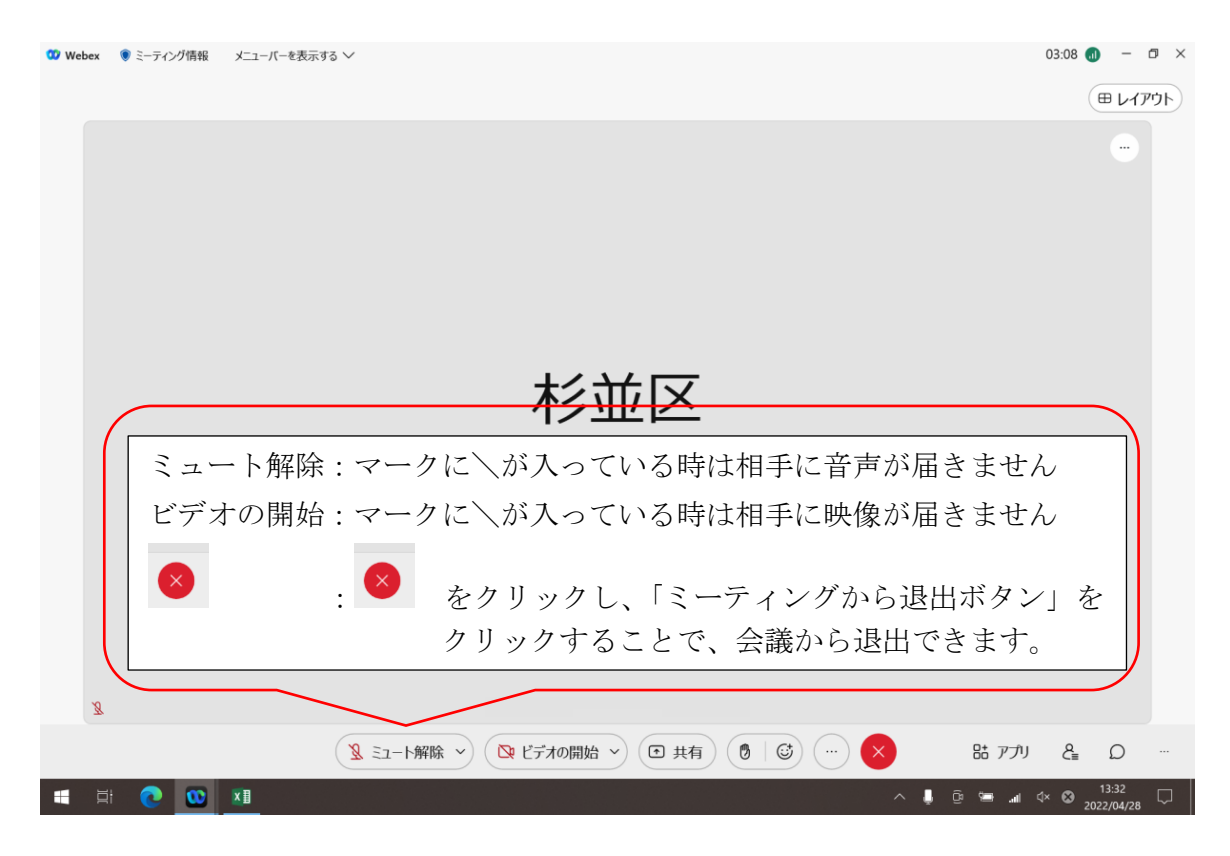

## Ⅲスマートフォンで参加する場合

- Ⅲ-1 アプリストアから、「Cisco Webex Meetings」をインストールします。
- Ⅲ-2 「Cisco Webex Meetings」を起動し、 Ⅲ-3 注意事項や権限について、同意や 「同意します」をタップします。

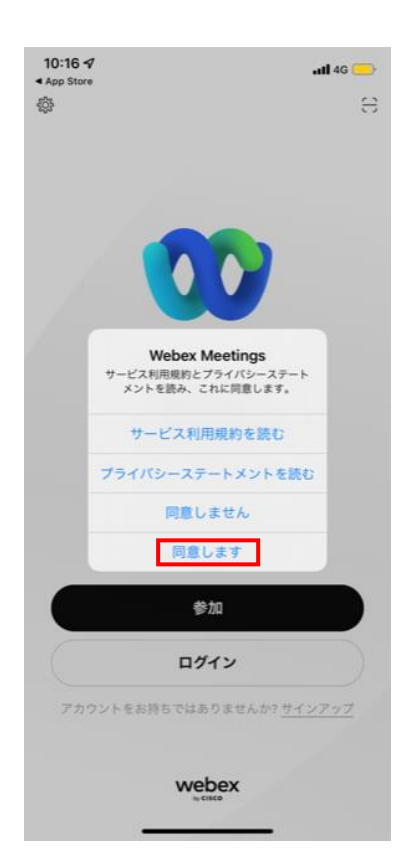

権限の許可をします。 ※権限許可 を求められた場合

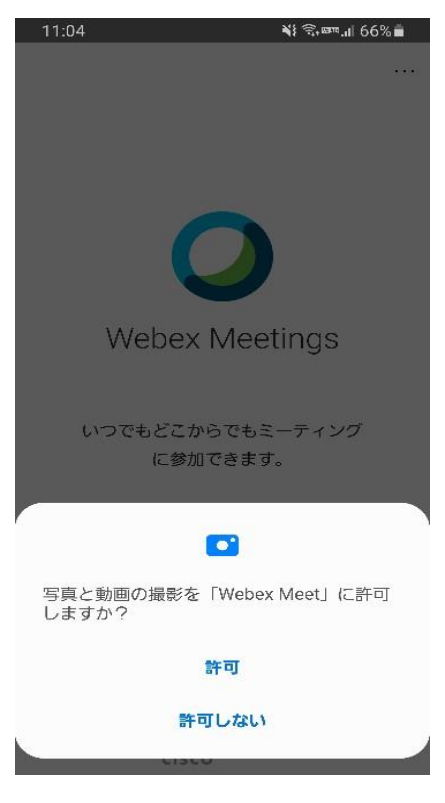

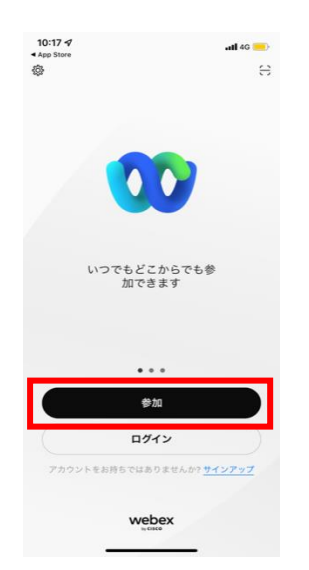

Ⅲ-4 「参加」をタップします。 Ⅲ-5 ミーティング番号・氏名・メール アドレスを入力し、右上の参加を

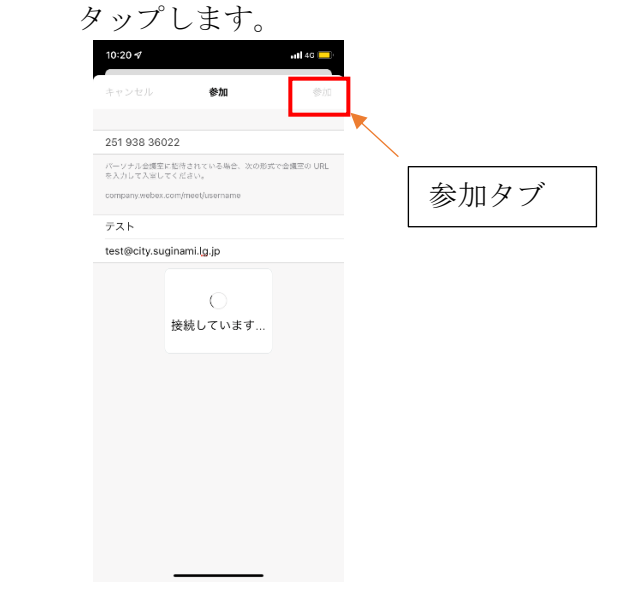

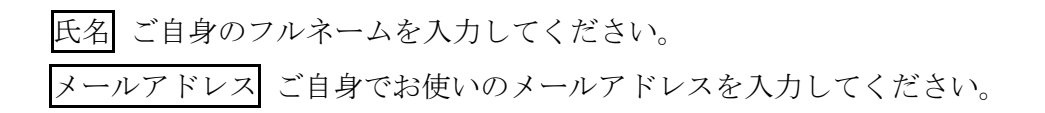

Ⅲ-6 接続が成功した後、ミーティングパス Ⅲ-7 参加をタップします。 ワードを入力し,OK をタップします。

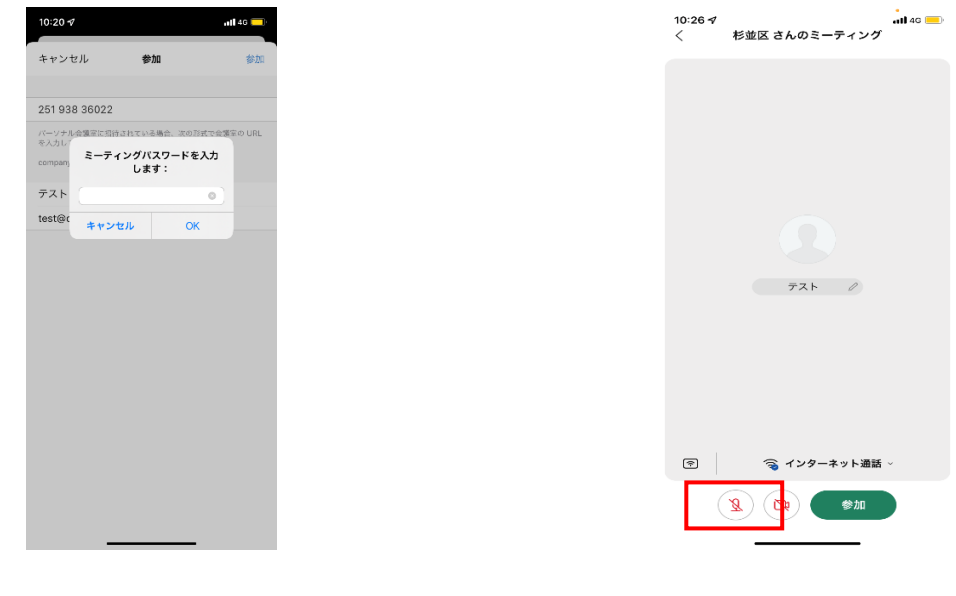

Ⅲ-8 ※主催者が参加していない場合、ミー Ⅲ-8‐2 認証コード欄に 画像中の文字を ティングが開催されないので、必要に 応じて開始待機中の旨を通知します。 10:26  $\sigma$  $\overline{AB}$  4G  $\overline{CD}$ 

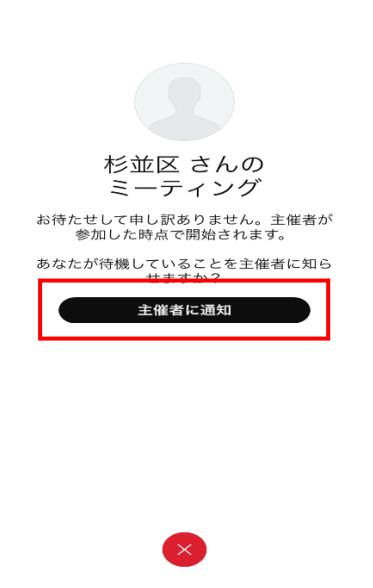

入力し送信タブをタップしま す。

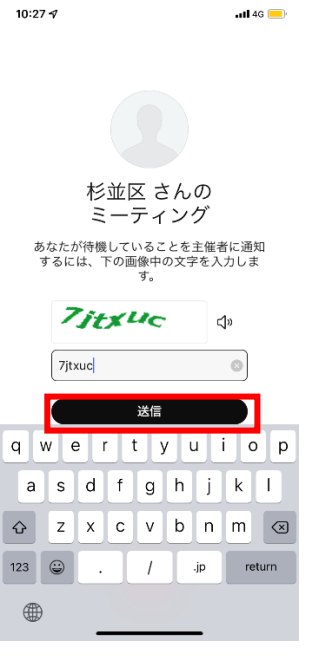

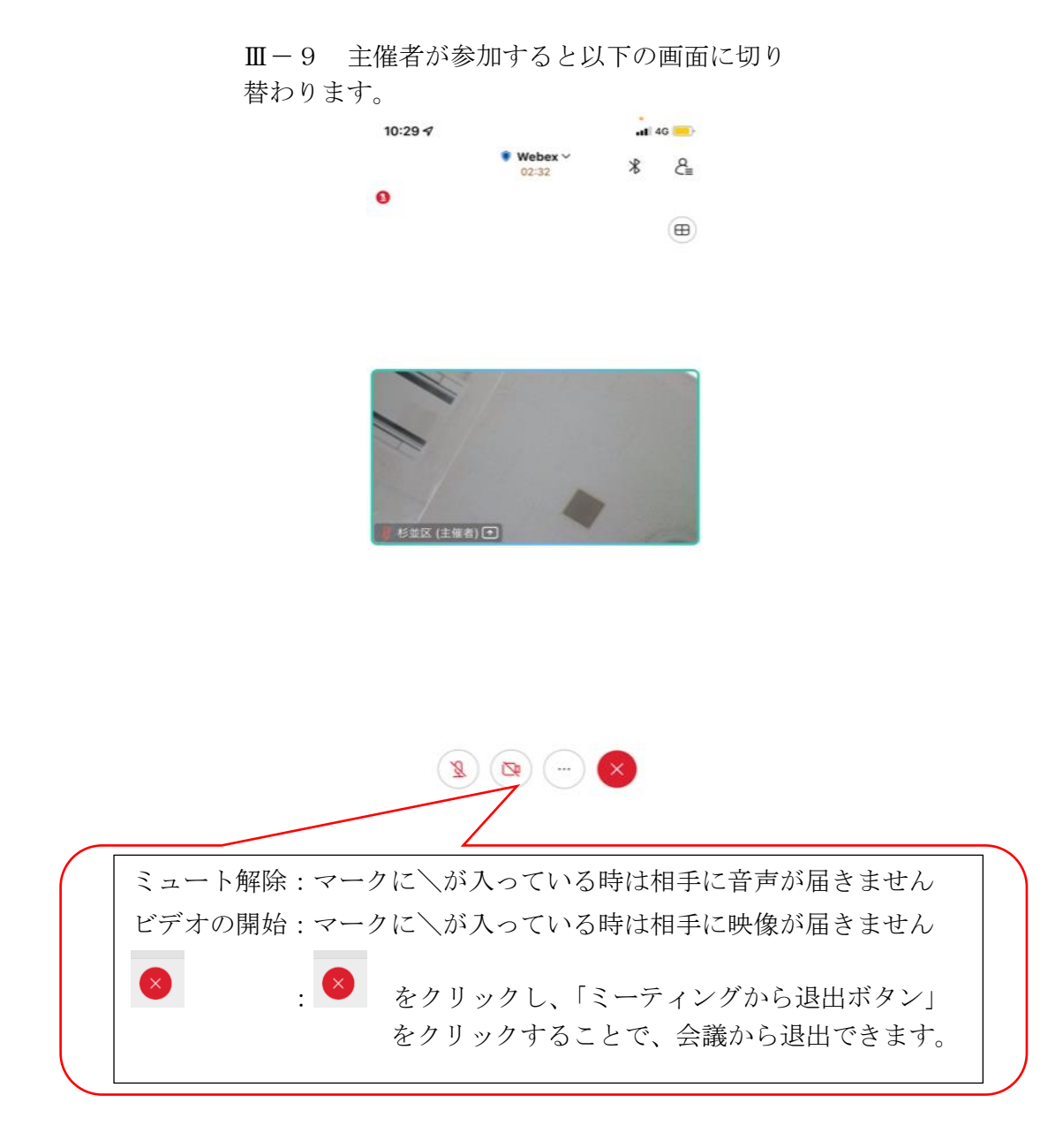

Ⅲ-10 自身の映像を相手に届けるためには、ビデオマークをタップします。

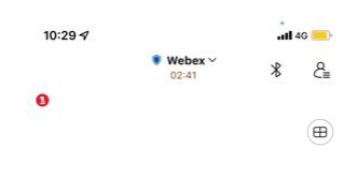

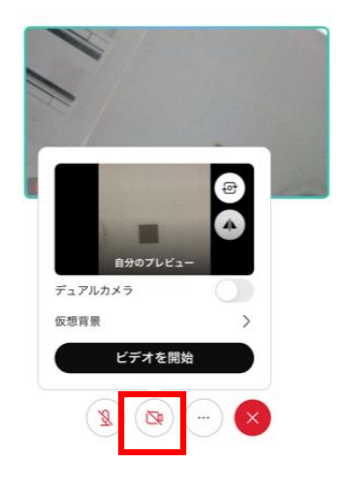

Ⅲ-11 チャットやリアクションを送る場合 Ⅲ-11 - 2 以下画面が表示されるので、 は…マークをタップし選択します。 必要に応じて使用するものをタップします。

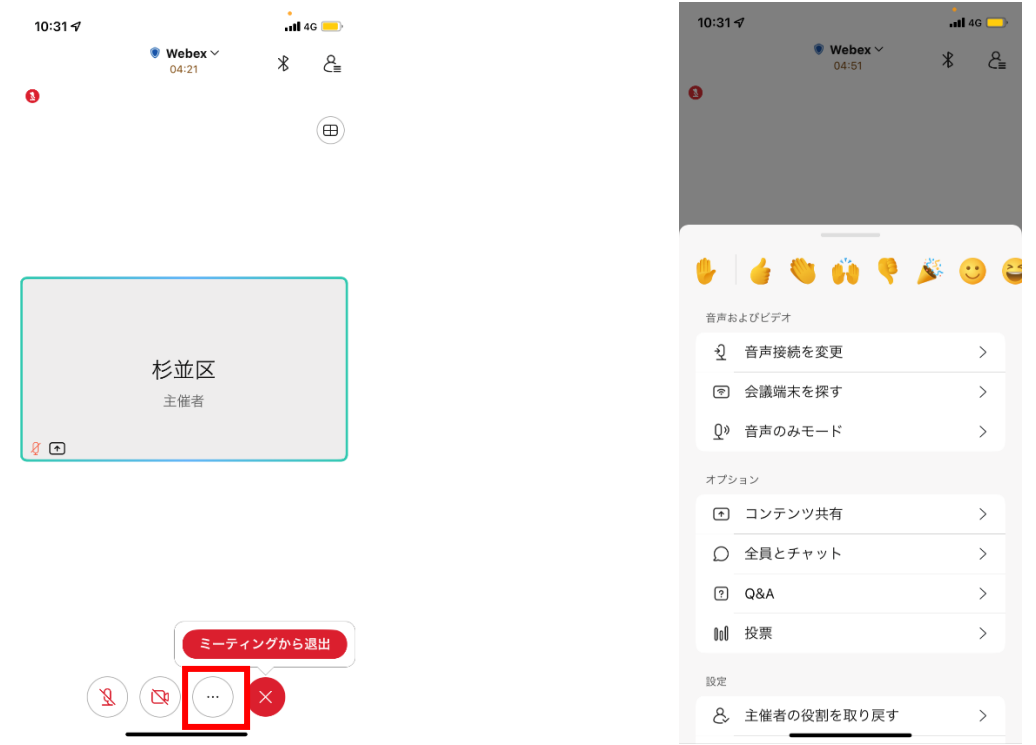